# **Tuition Assistance (TA) Application Process For Education Goal Types:**

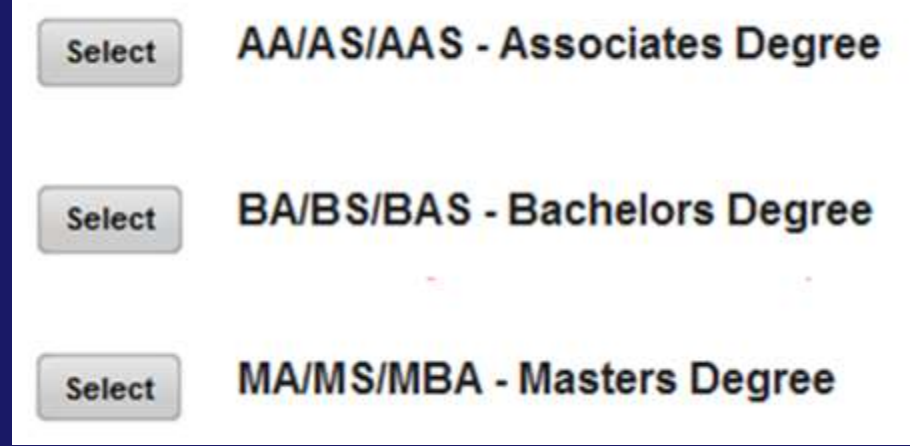

The following slides provide step-by-step instructions for requesting tuition assistance, via AFVEC.

## **Overview**

## **-** Applying for TA

- **Before you Begin**
- **During the TA Process**
- Checking the Status of your TA Application
- **-** Changing TA Application
- **-** Demo of TA Application

# **Applying for TA**

## **Before you Begin**

- To ensure accuracy and avoid delays, you should have your student registration form while completing your TA request.
- TA applications are initiated on the Air Force Virtual Education Center (AFVEC).
- You must FIRST have an approved education goal, with degree plan, for your school loaded before applying. Exception: CCAF degrees only require a goal. NOTE: An evaluated degree plan must list all credits required for graduation.
- **Ensure your education record is updated. Inaccurate or missing** information may prevent you from applying for TA. Contact your Base Education Center for assistance/verification.

# **Applying for TA**

## **• During the TA Process**

- There are eight steps to complete the TA application.
- Only use the navigation buttons at the bottom of each step Next Cancel
- Accuracy of course information is key to ensure your TA application is approved in a timely manner.
- **Incorrect information on your TA application will result in your** application being Deferred or Disapproved.
- The system calculates to ensure Mil TA does not exceed cap of \$250/SH or \$166.66/QH when tuition and fees are added together and ceiling of \$4,500 per fiscal year for pursuit of educational programs.
- Certificate/licensure has a career lifetime ceiling and limitation of one program up to \$4,500.

## **Status of TA**

## **Checking the Status of your TA Application**

- Your supervisor must approve or deny your request for TA. They will be notified via email, based on the information from your education record. If approved you will receive an email notification.
- After the supervisor, your TA application will either be auto-approved or electronically sent to your Base Education Center that coincides with your servicing Military Personnel Office.
- **Your Base Education Center will either approve, defer, or disapprove** your request. You will receive an email with their decision. NOTE: Ensure your email address is accurate, in your education record, so you receive the email.
- **If TA application is approved, log into the AFVEC and click on** Enrollments to print the TA form, if needed. Academic Institutions (AI) have the ability to view and print TA forms; however, your school may require students provide a printed TA form.

# **Changing TA Applications**

- If you need to make any changes to or cancel your TA, **BEFORE** it is approved. Log into AFVEC and click on Enrollments, then click x Cancel Then you may re-accomplish your TA request. NOTE: If you do not see the  $\triangleright$  cancel button, your TA has already been approved.
- If you need to make any changes to or cancel your TA, AFTER it is approved , contact your Base Education Center immediately. Note: If your course has already started, you may be responsible for any government costs (TA funds).

# **Demo of TA Application**

### **Mandatory updates will appear on your AFVEC homepage.**

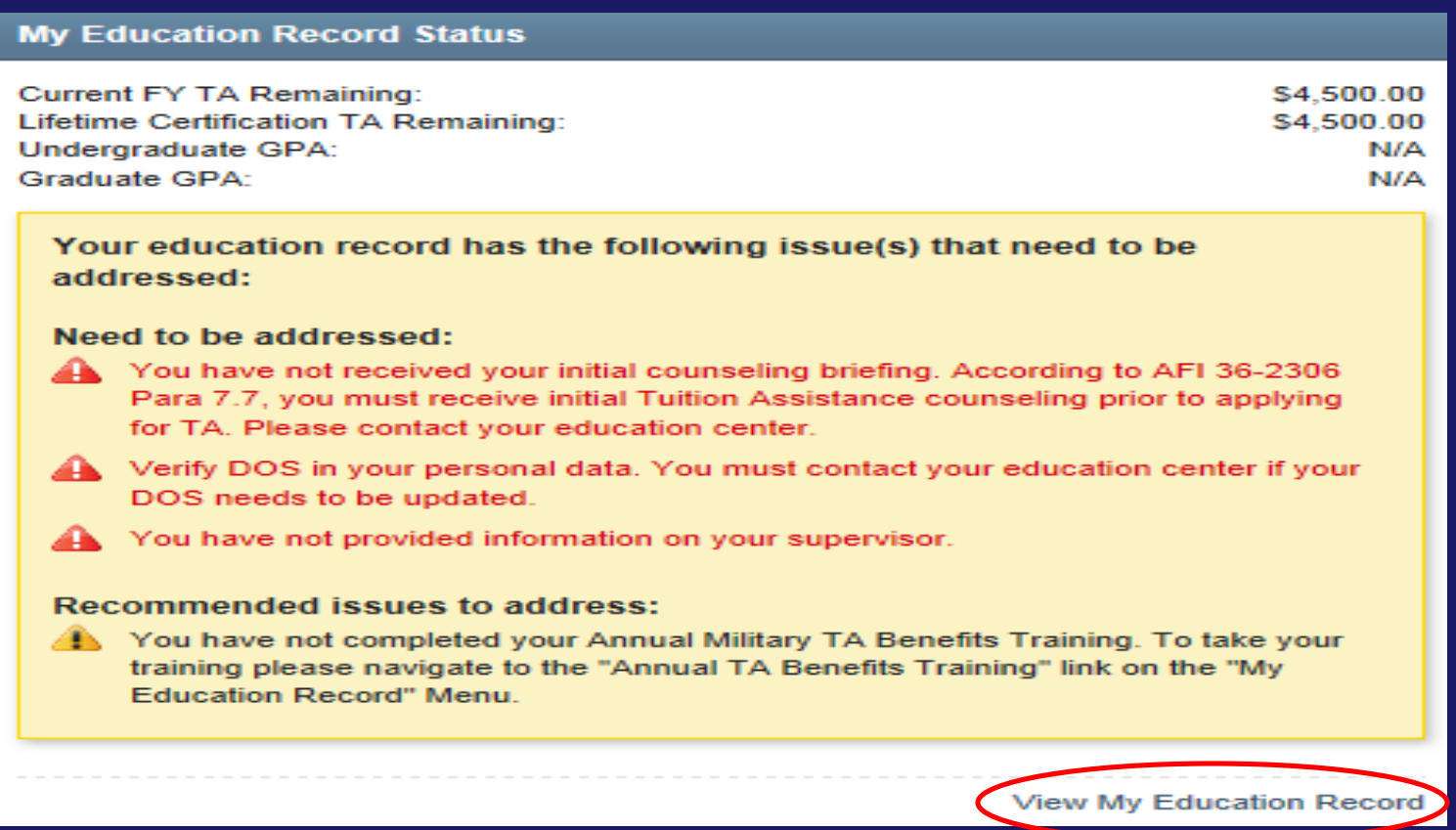

**Click View My Education Record to access your education record. Note: Some information must be updated by your Base Education Center.**

**You will not be able to apply for TA until they are cleared.** 

## **To apply for tuition assistance, click the Apply for TA link located on your AFVEC homepage.**

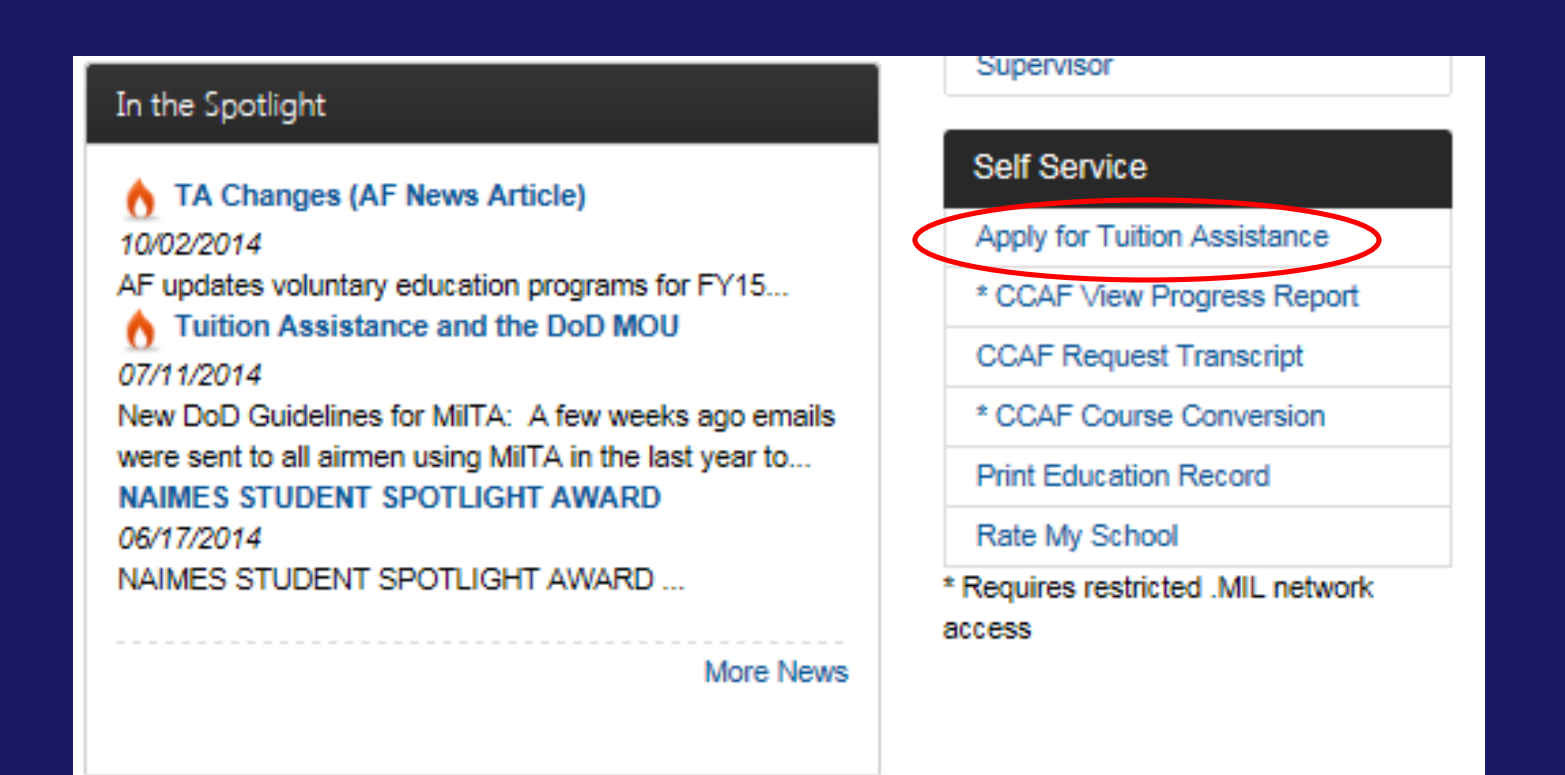

### **If you do not have any mandatory updates, please read statements 1-5, before selecting TA type, then click Start Application.**

#### **TA Application**

In order to make your application process easier, you should have the following pieces of information available:

. A copy of your student registration or student handbook. This will help you identify the courses and course numbers you are taking, the number of semester hours or quarter hours, and the cost per semester or quarter hour.

- . Exact term dates for the courses you are taking.
- . Make sure your personal data in your education record is up-to-date. This is crucial in making sure your application for tuition assistance goes through smoothly.
- . Please be aware that TA for courses starting in the next fiscal year is conditional until receipt of the TA funds.

Select Tuition Assistance (TA) you are applying for: \* | Active Duty

 $\checkmark$ 

**Start Application** 

**Step 1 requires you to select your base, your TA Application will go for approval.**

### **After you select your Base, identify if you are deployed.**

#### **TA Application: Tuition Assistance Type**

Tuition Assistance (TA) you are applying for: **Active Duty** Your servicing Education Center location is the same as your servicing MPF location. Selecting the wrong education center may result in your TA application being delayed or disapproved. My TA application will go to: \* Are you applying for TA from a deployed location: \* ○ Yes  $\checkmark$ MAXWELL (AETC) ○ No **Next** Cancel

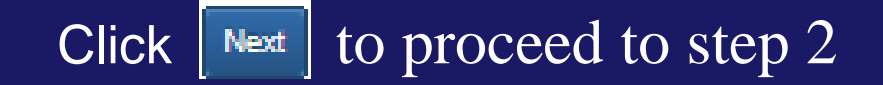

#### **Step 2 requires you to Select the Goal your course will apply toward. Only the approved goals will be listed.**

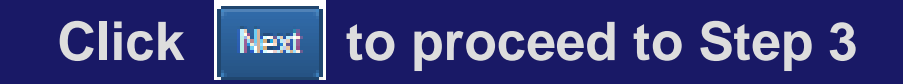

#### **TA Application: Education Goal**

This is a list of your current approved goals in your education record. Please select the goal that you would like to apply your courses to for this application and click "Next".

**GOAL TITLE / SCHOOL** 

**Avionics Systems Technology** 

#### **TA Application: Education Goal**

This is a list of unumburstance of contact of contact of contact of contact of contact of the spall that you would like to apply your courses to for this application and click "Next".

**GOAL TITLE / SCHOOL** 

**Asian Studies** 

UNIVERSITY OF MARYLAND UNIVERSITY COLLEGE

Back **Next** Cancel **GOAL TYPE** 

BA/BS/BAS - Bachelor's Degree

**GOAL TYPE** 

**CCAF Degree** 

**Select Goal** 

**Select Goal** 

### **Step 3 requires you to Enter School and Course Data.**

#### **The Student ID refers to your school ID, not military ID or Social.**

#### **Choose correct Term Date**

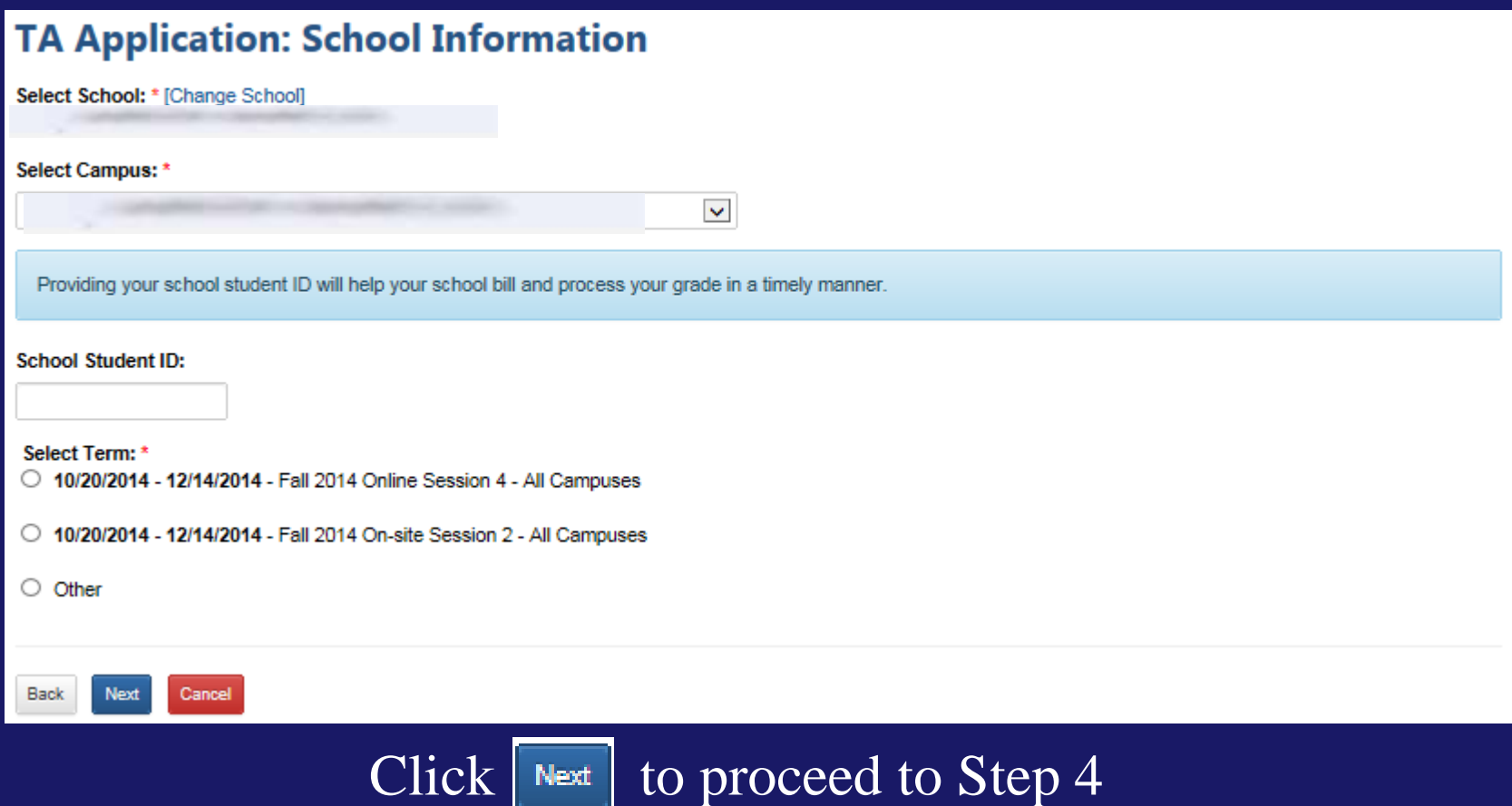

## **You will only be allowed to add courses until the Remaining Credits is more than zero (0)**

**You can view your Degree Plan, to check approved courses.**

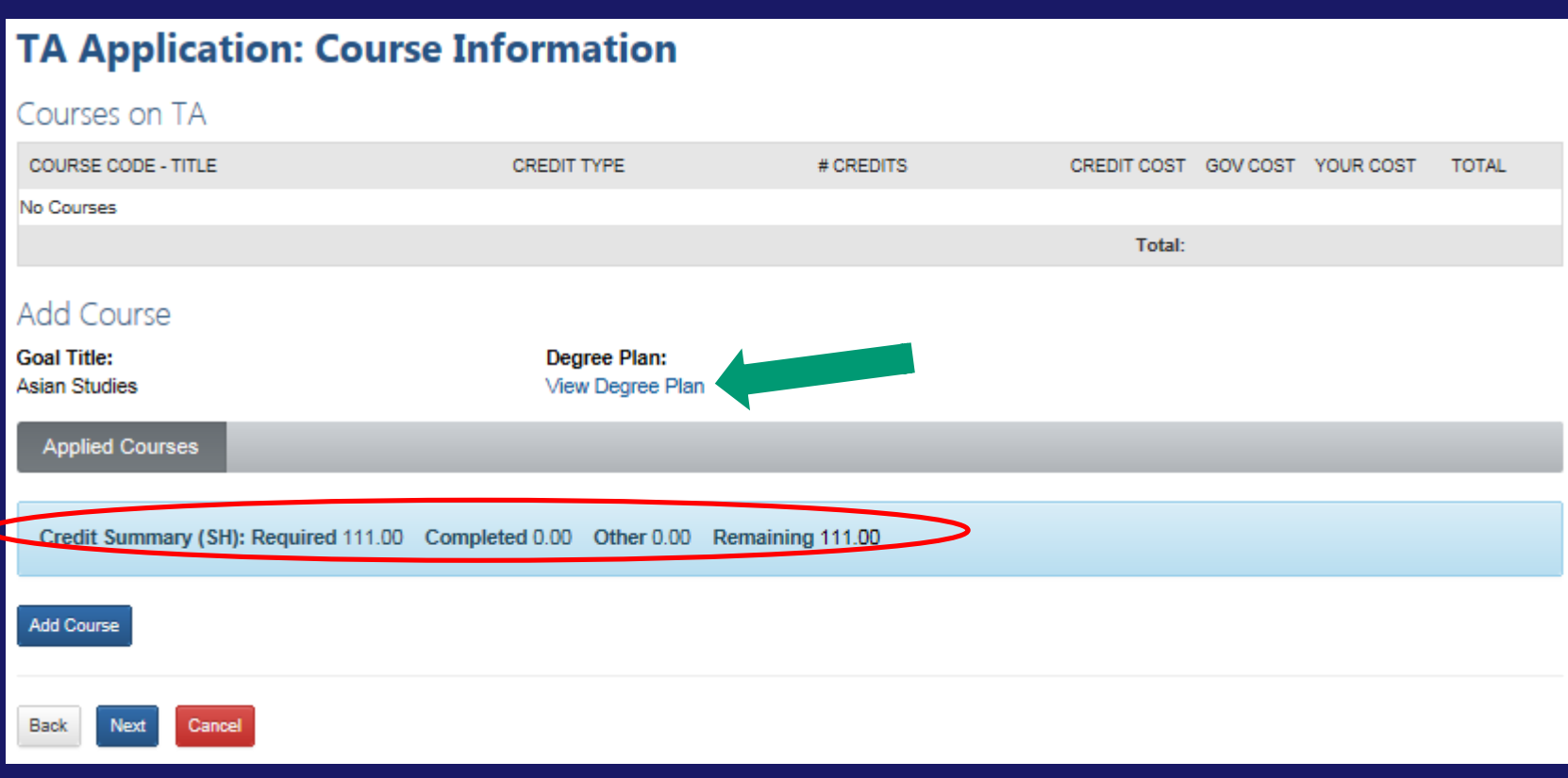

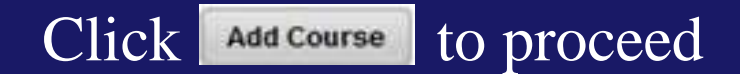

### **You may select a course from the pre-loaded listing or Add Course Information Manually.**

**Click o to select course** 

**Click to see the course details (description & schedule)**

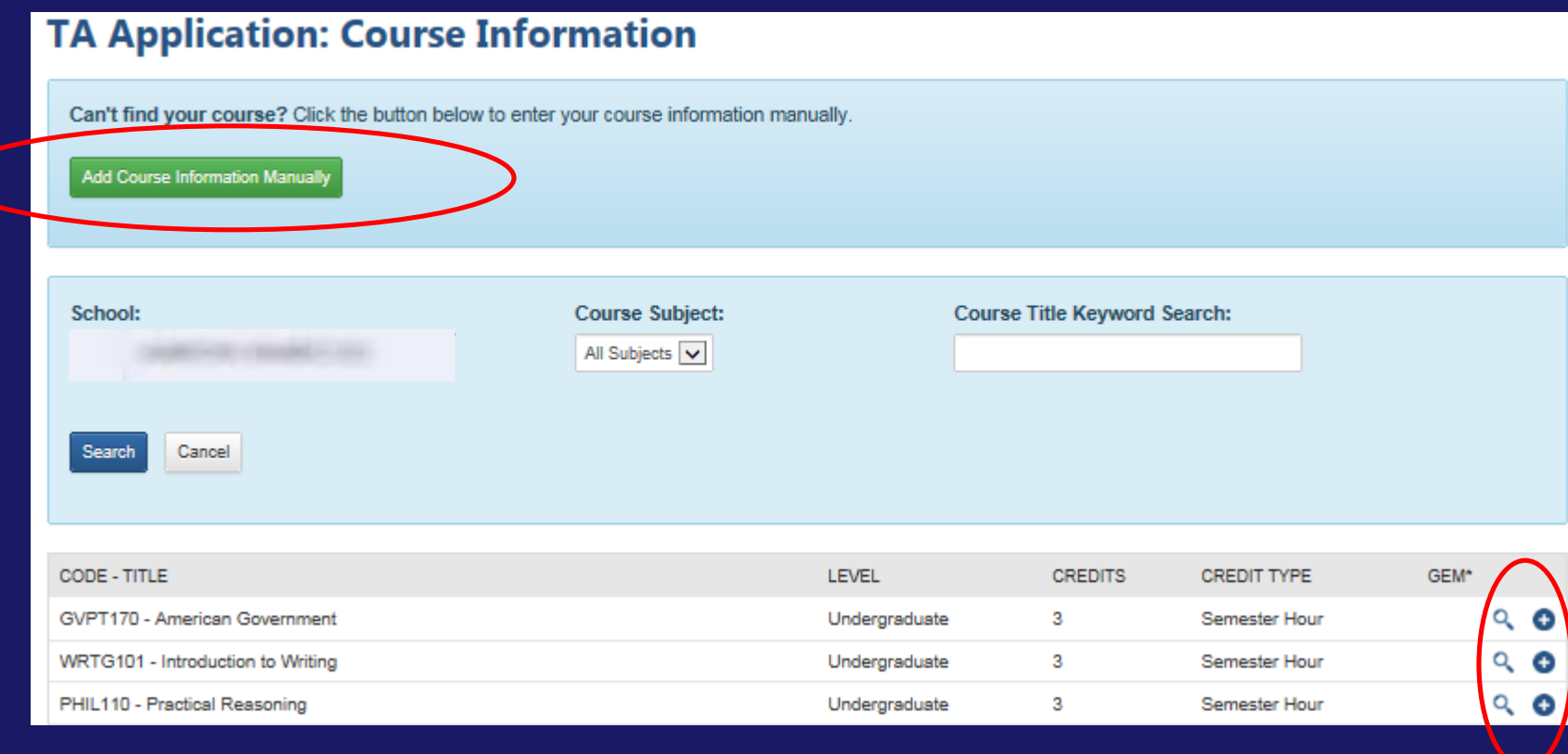

## (cont. on next slide)

## **Adding Course Information Manually**

## **You will need to ensure ALL blocks are populated with accurate information.**

Click **Add Course** to proceed

#### **TA Application: Course Information**

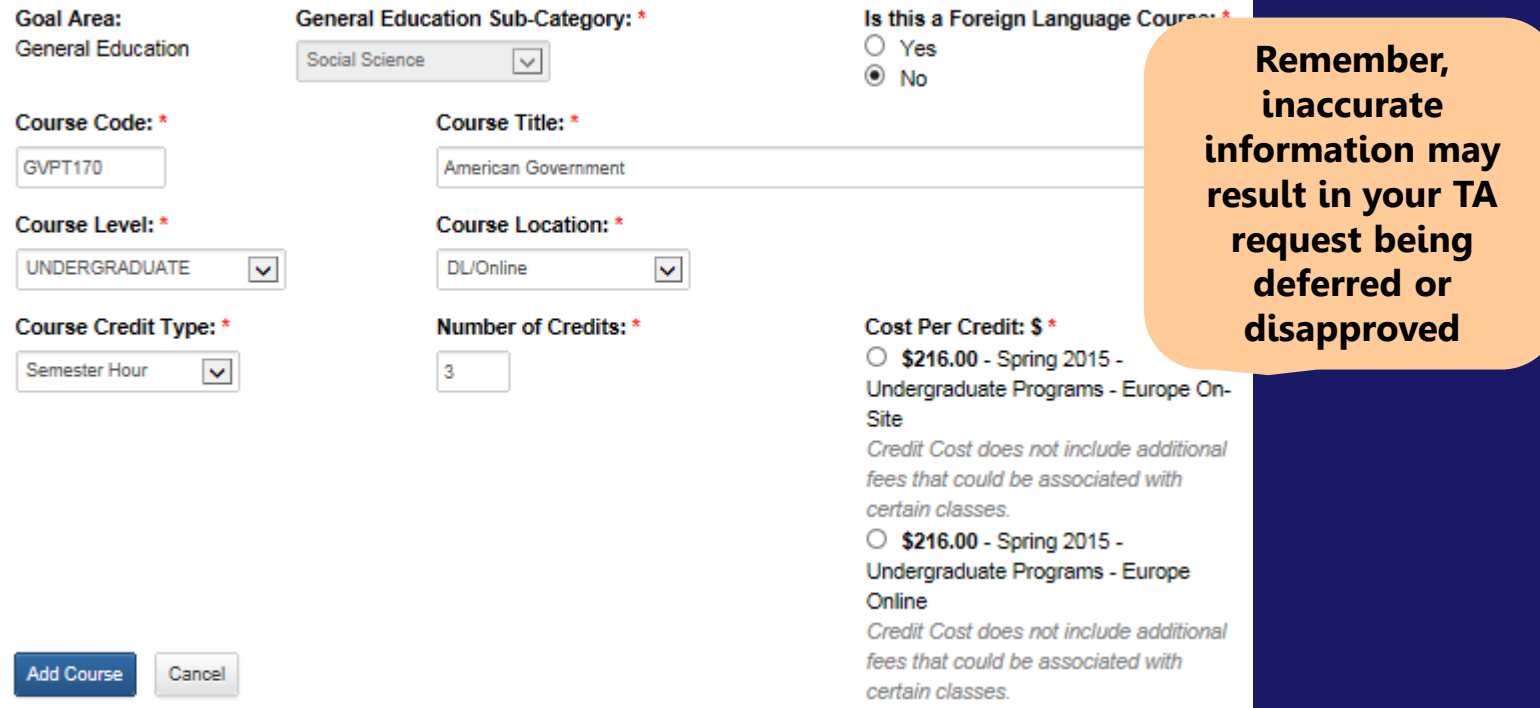

**Now you will see your course information loaded. If you need to add another course, click Add Course.**

#### **If only one course is being applied for, click**  $\lceil \frac{N}{2} \rceil$  **to proceed to Step 5.**

#### **TA Application: Course Information**

#### Courses on TA

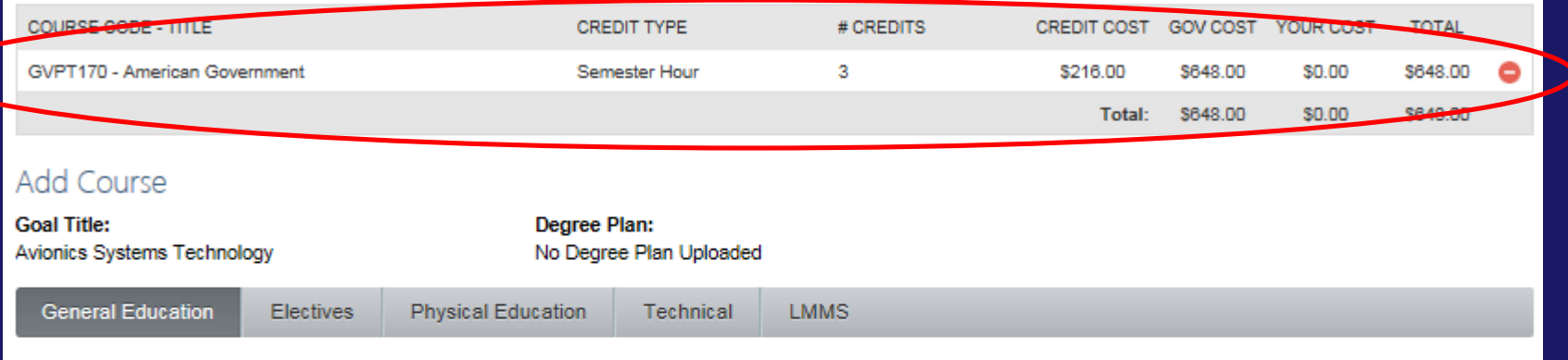

The general education requirement is satisfied by applying civilian courses accepted in transfer or by testing credit. If you opt for not taking a GEM course, you can manually input your course information or select from the course catalog if your college has loaded one. Note: Some schools require you select from the course catalog so you may not have the option to manually input course information. If the course you are taking is not a GEM approved course, please ensure it will fulfill your CCAF degree requirements by using the Civilian Course Conversion Table (CivCCT) or checking with your Education Office.

Credit Summary (SH): Required 15.00 Completed 3.00 Other 0.00 Remaining 12.00

**Add Course** 

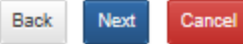

**Step 6: Supervisor Information.**

### **Your supervisor will receive an email, notifying them of your request. They must approve your request for TA.**

**Any changes you make here will also update your education file.**

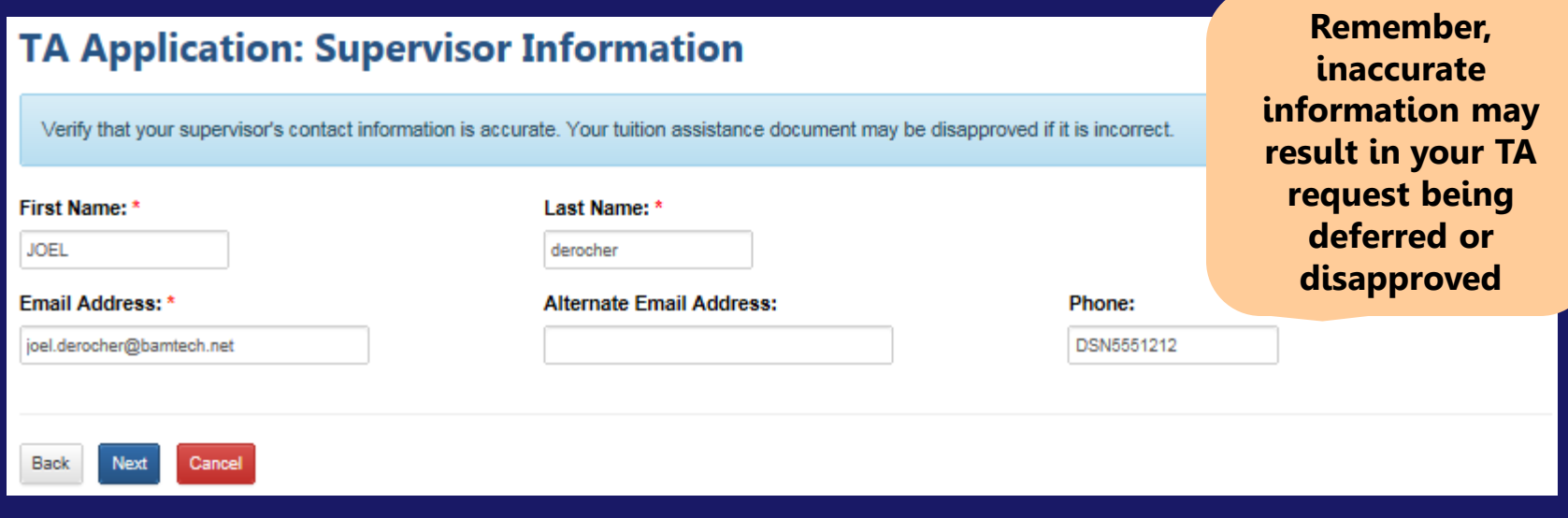

Click  $\begin{array}{|c|c|c|c|c|}\n\hline\n\text{Next} & \text{to proceed to Step 7.}\n\hline\n\end{array}$ 

#### **Step 7: Review & Verify Application.**

#### **Email is used to notify you of your TA's status.**

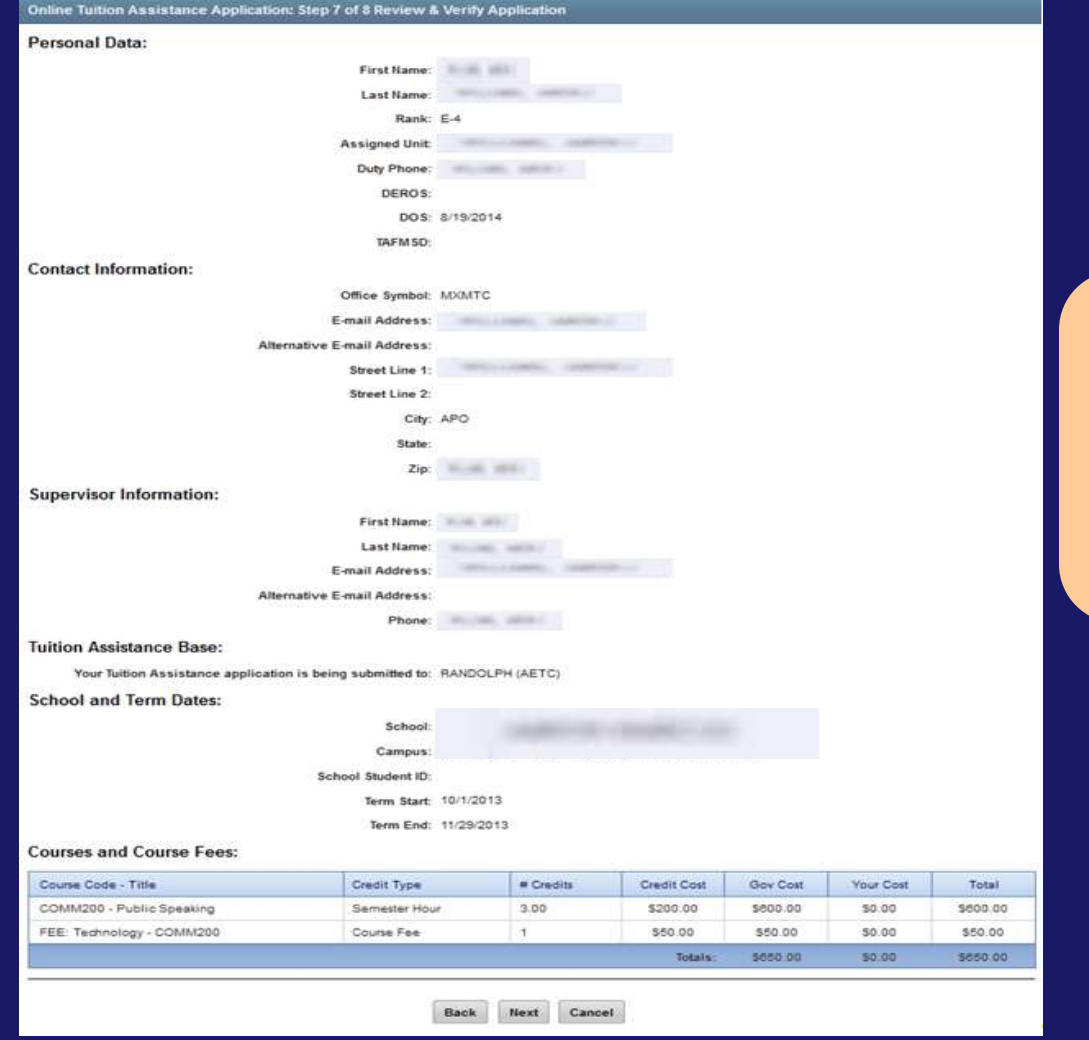

(cont. on next slide)

**Remember, inaccurate information may result in your TA request being deferred or disapproved**

### **"Top-Up" is available, when there is a student cost.**

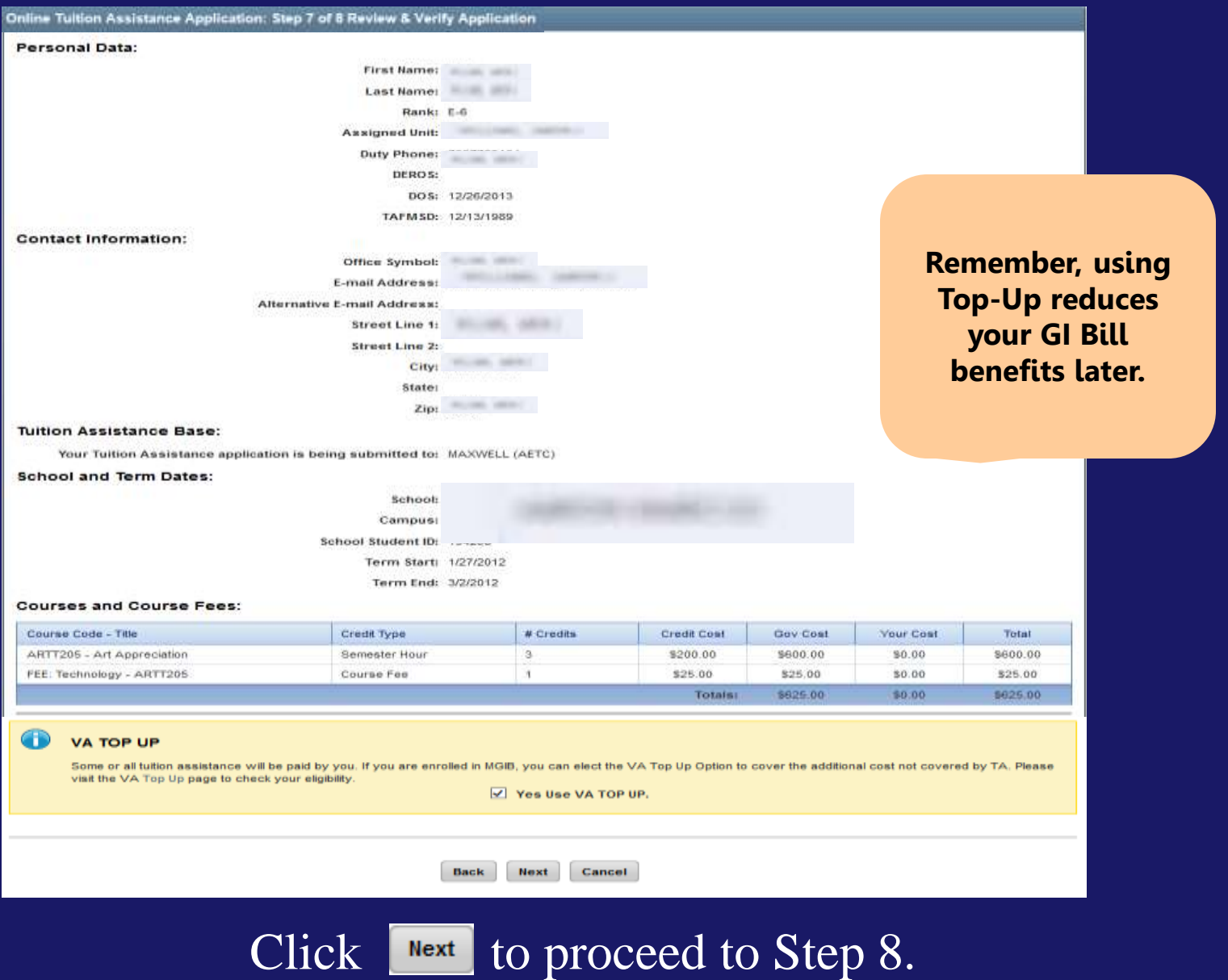

## **Step 8 requires you agree to all conditions. Read each condition carefully and then click in the boxes to the left. (Cont. on next slide)**

#### **TA Application: Submit Your Information**

You must agree to all conditions in order to submit this application for approval:

same that no changes will be made in the above course(s) or dollar amounts without the approval of the issuing education center staff: otherwise. I will pay the difference to the Air Force and/or the school. I understand that the Air Force will pay 100% of my tuition up to \$250 per SH and \$166.66 per QH.

□ Lunderstand that my annual fiscal year CAP is \$4500. I agree to pay the remaining amount and any other costs. IAW AFI 36-2649. I will reimburse the Total Government Cost above for non-completions, withdrawals, or unsatisfactory grades due to reasons within my control.

□ I understand that it is my responsibility to ensure my grades are updated in the AF official system of record (AFAEMS/AFVEC). Grades that are 60 days past term end date are considered overdue and will prevent me from applying for TA and will result in reimbursement of TA. I hereby voluntarily authorize the amount to be withdrawn from my bay if it is determined that my failure to complete the course was not due to circumstances beyond my control. Collection of this debt will be in accordance with DoDFMR. Vol 7A. Chapter 50 and AFMAN 65-116, 70.21

□ I auttorize the release of academic information (course grades, degree/certification completion status etc.) by the above Institution to the Air Force (PL 93-568). I agree to notify the education services office of degree completion or completion of 15 semester hour increments (or quarter hour equivalent) according to AFI 36-2305 for update of my military record. All policies and conditions in AFI 36-2306 apply. I understand that this application does not quarantee that funds are available and that the United States Air Force has no obligation to fund this application until it has been approved (within 5 business days) by the Education Services Officer.

 $\Box$  I inderstand that TA for courses starting in the next fiscal year is conditional until the receipt of the TA funds.

#### PRIVACY ACT STATEMENT<sup>.</sup>

AUTHORITY: 10 U.S.C. 8013 and EO 9397.

PRINCIPAL PURPOSE; To process an individual's request for Air Force tuition assistance. Use of SSN is necessary to make positive identification of the individual and records.

ROUTINE USES: Records may be disclosed to civilian schools for the purposes of ensuring correct enrollment and billing information.

DISCLOSURE IS VOLUNTARY: Disclosure of SSN is voluntary: however, failure to provide the information required may result in disapproval of the individual's request for fuition assistance.

#### PENALTY STATEMENT:

There are severe criminal and civil penalties for knowingly submitting false, fictitious, or fraudulent application and for requesting federal funding that duplicates course costs funded elsewhere.

I certify that the information on this application that I have provided is correct to the best of my knowledge.

#### **SIGN DOCUMENT:**

Sign as: \* DEROCHER, JOEL

**Back** 

Click Submit when ready

# **If you have any questions, please contact your Base Education Center.**